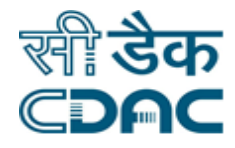

## **Click Path Manual for OPD Module**

# **NIMS**

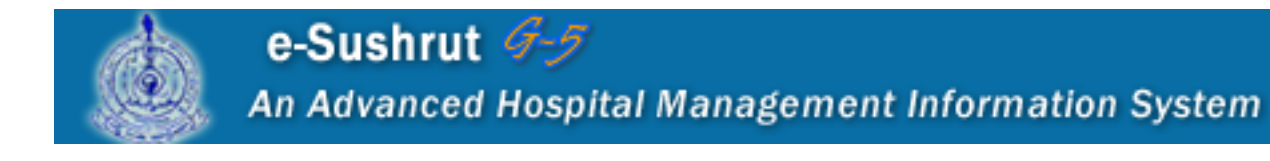

Click Path Manual of OPD Module **Page 1** Page 1

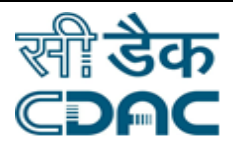

## **Contents**

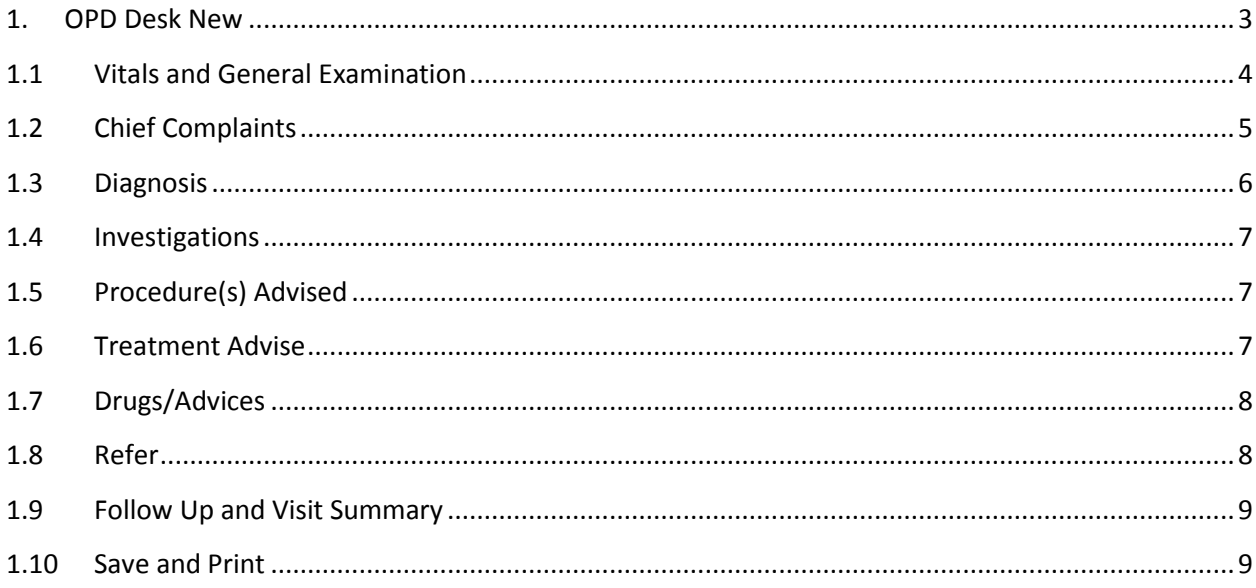

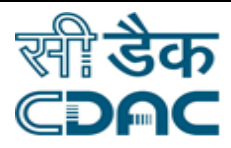

## **OPD Module**

## **Click Path**

## <span id="page-2-0"></span>**1. OPD Desk New**

Path: OPD → Services → OPD Desk New

- Select the Department Name from the Drop down menu.
- Select the Date from the calendar to view the patient.
- Based upon the Department Name and Date entered, Patient List will be generated.
- Select the Patient from the list towards which treatment is to be provided.
- List has details of the Patient such as Name, CR Number, Gender/Age/Category/Mobile, Department/Unit, Room number.
- Under Action, application has Two Buttons namely, Rx and Vitals/GE.
- Rx button is used for entering Prescription.
- Vitals/GE button is used to Enter Vital Recording general Examination of the corresponding patient. Click on Vitals/GE button, page will appear in the application.
- Enter the required data in fields. An important feature of this Doctor Desk is that on input of Weight and Height entered in the application, it can calculate Body Mass Index (BMI) automatically.
- Similar like checking the BMI index of the patient, application also calculates Blood Pressure Stage of the patient based upon the input provided.

#### **Save Button**

- Save  $\rightarrow$  By clicking the Save button, entered data on the page will be saved.
- On click of Vitals/GE button in Doctor Desk, entries can be modified/updated. Last updated values are saved in the application.

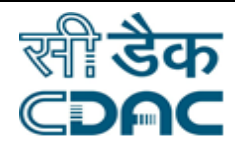

## <span id="page-3-0"></span>**1.1 Vitals and General Examination**

- Previous Prescription of the corresponding Patient can be found by clicking on Past Rx button.
- In case of new patient, on click on Past Rx button, the application will show alert as No Past Prescriptions Found!
- The Vitals and General Examination data can be modified by doctor using Modify Vital/GE button.

#### **Past Rx – OPD EMR – Modify Vitals/GE – Edit Past Rx – Button**

- Past  $Rx \rightarrow$  Previous Prescription of the corresponding patient is visible to the Doctor.
- OPD EMR  $\rightarrow$  Patient OPD EMR Records are displayed.
- Modify Vitals/GE  $\rightarrow$  Patient Vital /General Examination Data can be modified.
- Edit Past Rx  $\rightarrow$  Previous Prescription of the corresponding patient is visible on press of this button and can be modified.

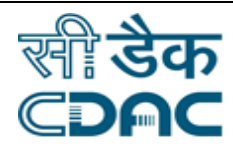

## <span id="page-4-0"></span>**1.2 Chief Complaints**

- Patient's Complaints told to Doctor are entered in this section.
- SNOMED-CT, a worldwide standard adopted in Medical fraternity is implemented in the application. Doctor need to enter just three keywords and related search based upon the input is displayed in the application, thereby saving Doctor's time of entering complete name of the disease.
- Application has the provision to enter multiple (more than one) complaints in the space provided. Hence, doctor can enter all the complaints told by patient in the application so as to provide correct and accurate treatment.

#### **Add – Button**

• Add  $\rightarrow$  Entered data in reference to corresponding patient will be saved in the application.

#### **Complete History – Examination – Chronic Disease – Button**

- Complete History  $\rightarrow$  Complete History of the patient such as Past History, Personal History, Family History, Treatment History and Surgical History details is entered in this section.
- Examination  $\rightarrow$  Examination data of the patient such as CVS, RS, CNS, P/A is entered in this section.
- Chronic Disease  $\rightarrow$  Enter three words related to chronic disease and application will search relevant information based upon the input entered in the application. After entering the data, click on Add Button to save the data in the application.

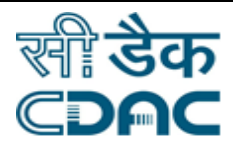

## <span id="page-5-0"></span>**1.3 Diagnosis**

- Application has the provision to enter the Diagnosis in two formats which are universally accepted in Medical Domain: ICD Code and SMOMED CT.
- User needs to have the knowledge of codes used for ICD Code and SMOMED CT in order to do the entry in the application.
- Enter the Code in the space provided. Relevant Disease will appear in the application.

#### **Add – Button**

• Add  $\rightarrow$  Entered data in reference to corresponding patient will be saved in the application.

#### **Other Diagnosis – Confidential Info – Button**

- $\bullet$  Other Diagnosis  $\rightarrow$  Details related to Other Diagnosis for the corresponding patient is entered in this section. After entering the details, click on Add button.
- Confidential Info  $\rightarrow$  Details related to Confidential Information for the corresponding patient is entered in this section.

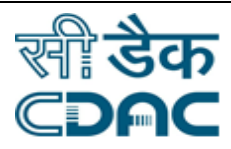

## <span id="page-6-0"></span>**1.4 Investigations**

- Enter Test Name in the space provided.
- External Investigations are also mapped in the application. Enter External Investigation Name and click on Add Button.

#### **Add – Button**

- $\bullet$  Add  $\rightarrow$  Entered data in reference to corresponding patient will be saved in the application.
- Click on Lab Reports button to view the Investigation Lab Reports for the patient.
- Click on Reports Components to view the details.
- To view the report in PDF Format, click on the Reports Components.

### <span id="page-6-1"></span>**1.5 Procedure(s) Advised**

Enter the procedure advised in the space provided and click on Add button.

#### **Add – Button**

• Add  $\rightarrow$  Entered data in reference to corresponding patient will be saved in the application.

### <span id="page-6-2"></span>**1.6 Treatment Advise**

 Enter the Treatment Advise in the space provided in the application for the corresponding patient.

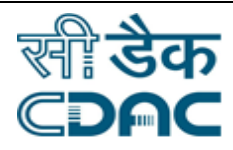

## <span id="page-7-0"></span>**1.7 Drugs/Advices**

- Enter the Drug Name in the space provided.
- Select Dosages and Frequency of specified Drugs in the drop down menu.
- Enter the days of Drug prescribed. Based upon the frequency, the application will calculate Quantity automatically.
- Click on Add Button. In similar way, multiple drugs can be prescribed to the patient.

#### **Add – Button**

 $\bullet$  Add  $\rightarrow$  Entered data in reference to corresponding patient will be saved in the application.

#### **External Drug – Allergy – Button**

- External Drug  $\rightarrow$  Enter External Drug in the space provided. Select Dosage and Frequency from the drop down menu. Select Start Date from the calendar and click on Add button.
- Allergy  $\rightarrow$  Enter Allergy Detail in the space provided. Select Sensitivity from the drop down menu and click on Add Button.

### <span id="page-7-1"></span>**1.8 Refer**

• Select Refer To Department and Refer Type from the drop down menu.

#### **Add – Button**

• Add  $\rightarrow$  Entered data in reference to corresponding patient will be saved in the application.

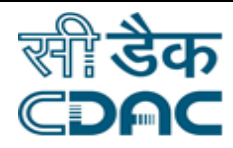

## <span id="page-8-0"></span>**1.9 Follow Up and Visit Summary**

- If Treatment is completed. Click on Yes Radio Button, else if there is continuation to treatment Click on NO Button. Application page will appear as per the option selected in End Treatment button.
- Enter Number of Days and select Schedule Date from the calendar. In case of an emergency, doctor need to select SOS check box. Enter Clinical Notes if any for the selected patient.

## <span id="page-8-1"></span>**1.10 Save and Print**

- On click of Save and Print, entered data in different fields is saved and displayed on the screen.
- Another functionality of the application is that it uses QR Code. Hence the saved prescription can be used in Mobile Devices where in all the data can be retrieved on scan of the QR Code.

#### **Print – Button**

- Print  $\rightarrow$  Entered data in reference to corresponding patient will be printed from the application.
- User can view the entered data without Header also. Click on check box at top right corner of the pop up window to print without header.
- Once the printout has been generated, the status of the corresponding patient in Doctor Desk is changed to Attended as shown in next figure.
- Application has provision to Reprint already printed prescription form with the help of Reprint button.

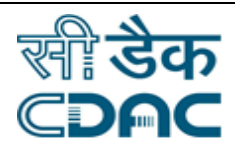